# **Installazione del software CAD 2024 per Windows**

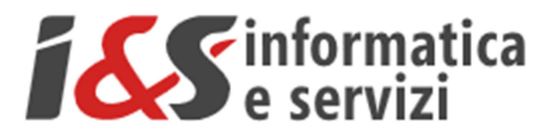

# **Sommario**

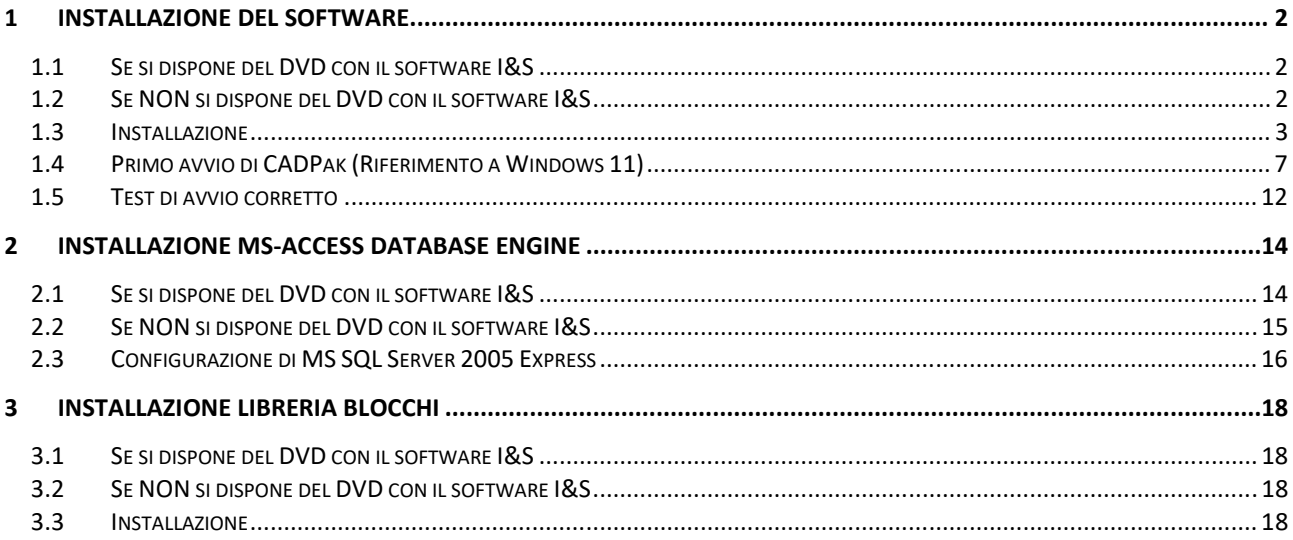

I riferimenti ad altre integrazioni/modifiche al presente documento sono sinteticamente riportate nella history seguente:

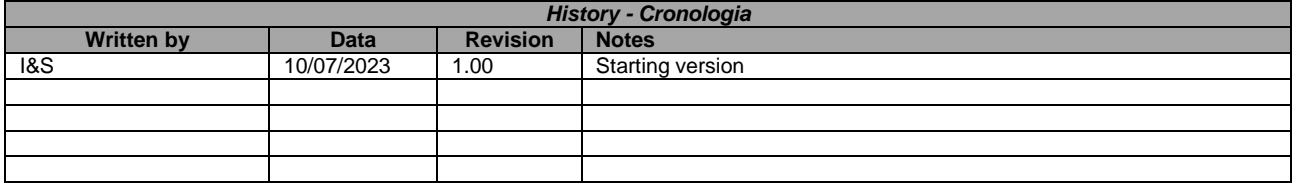

# **1 Installazione del software**

## **1.1 Se si dispone del DVD con il software I&S**

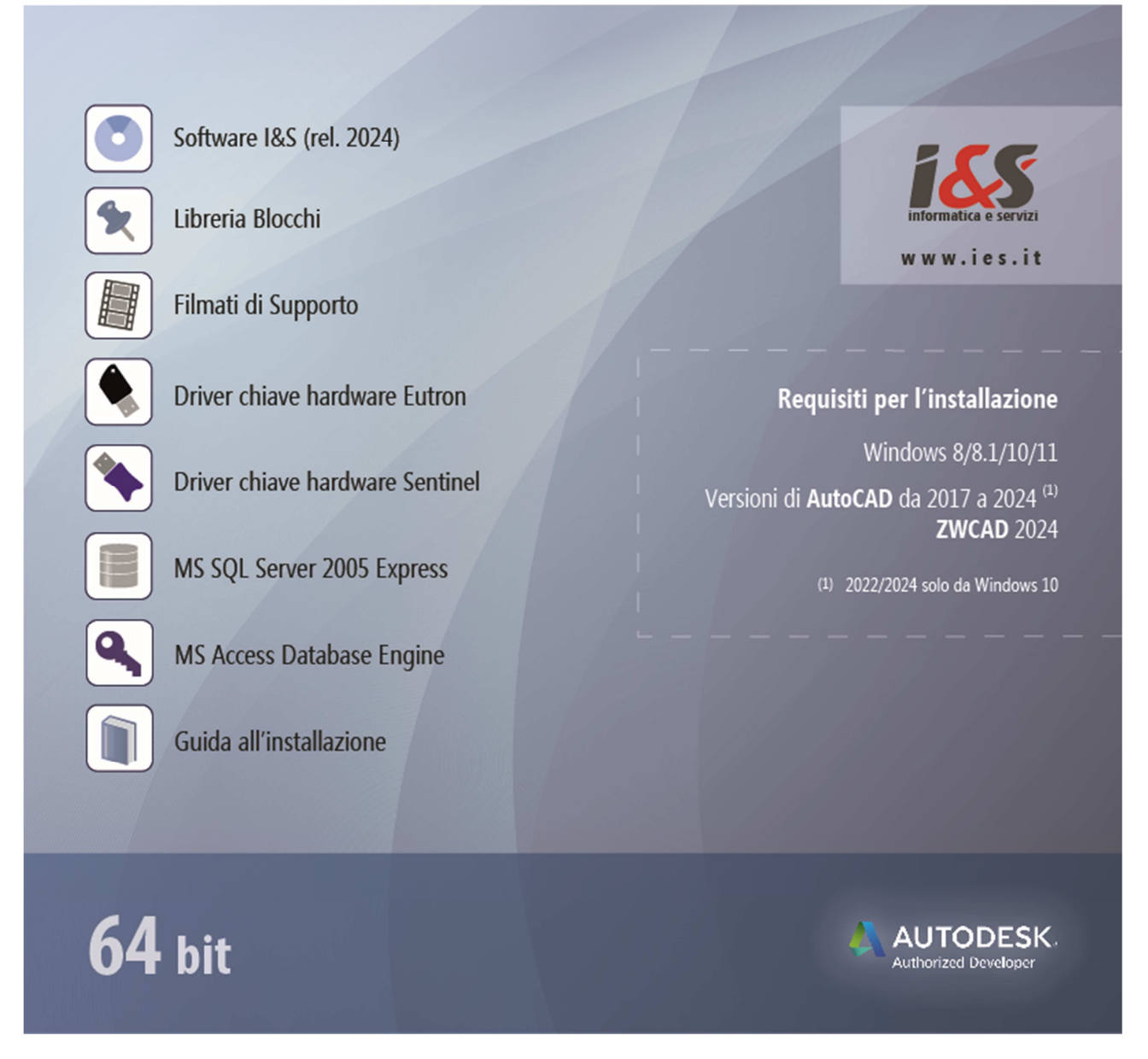

Dallo splash iniziale eseguire 'Software I&S (rel 2024)'. Passare al punto 1.3

## **1.2 Se NON si dispone del DVD con il software I&S**

Scaricare dal sito I&S (https://www.ies.it/download/archivio-software) la versione del software che si desidera installare e di cui si hanno i dati per l'attivazione della licenza.

Eseguire quindi il file scaricato e salvato in una cartella del PC sui cui si desidera eseguire l'installazione

### **1.3 Installazione**

L' installazione di CADPak è gestita da una procedura guidata. Le seguenti figure illustrano i passaggi da eseguire.

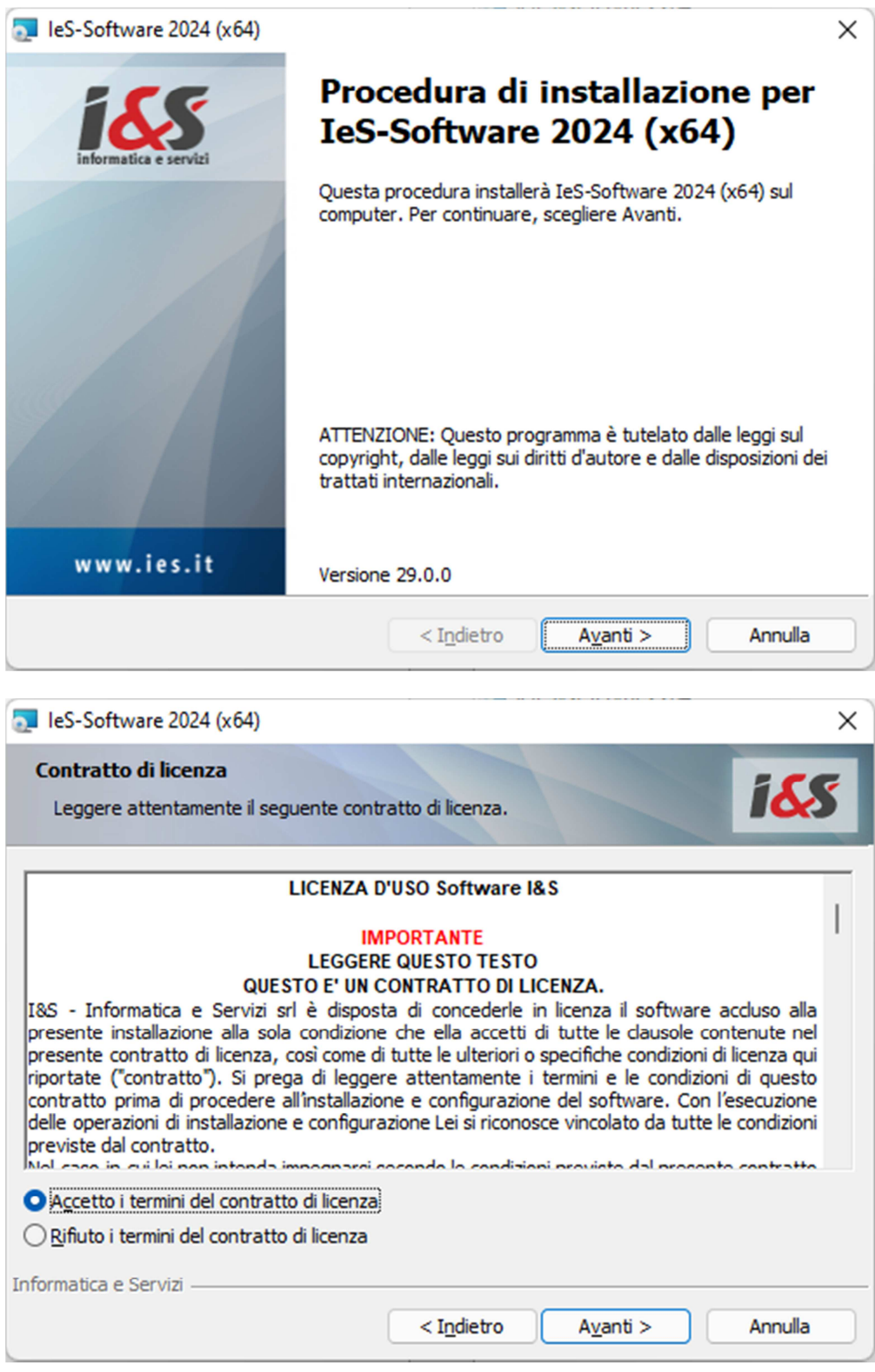

Selezionare la tipologia di installazione

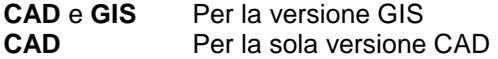

Nel dubbio riferirsi alla tipologia di licenza acquistata.

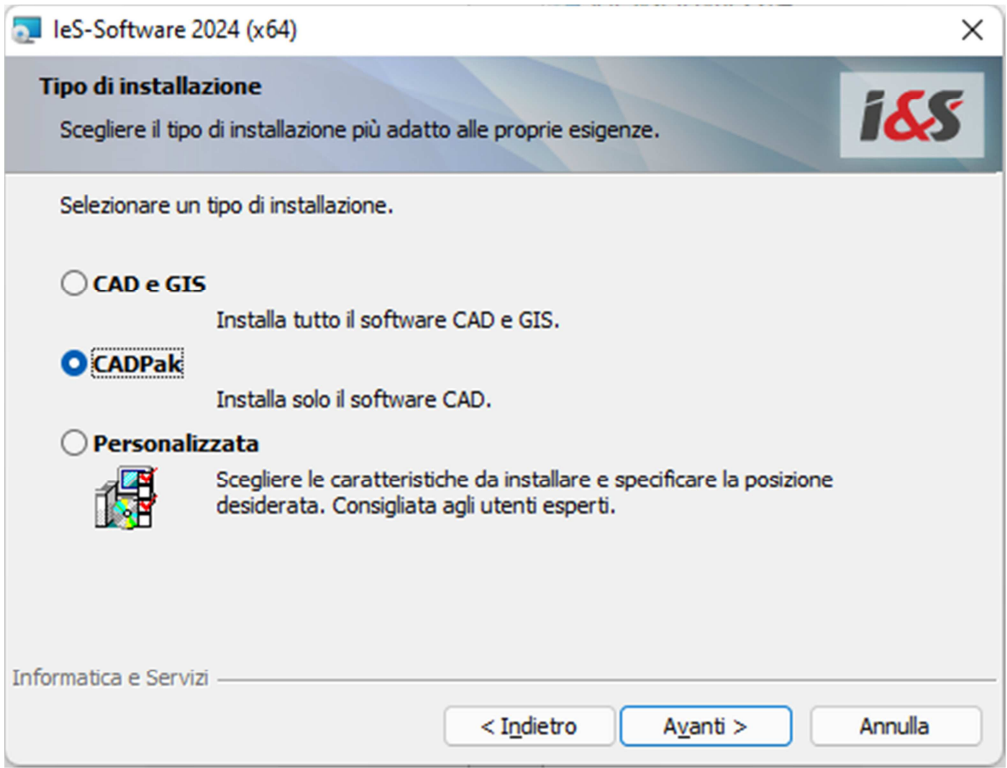

#### I&S srl – Informatica e Servizi – Installazione del software CAD 2024 per Windows

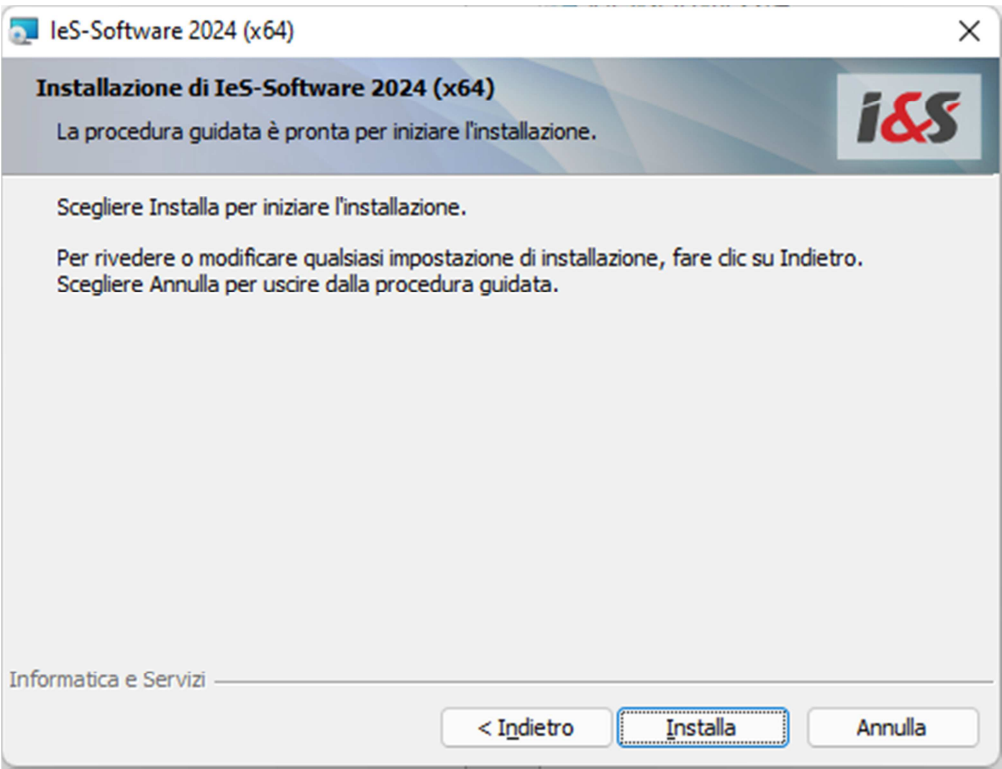

Al termine, premendo il bottone **Installa**, viene avviata l'installazione del software I&S. Potrebbe essere richiesto l'accesso come amministratore. Nel caso fornire utente e password.

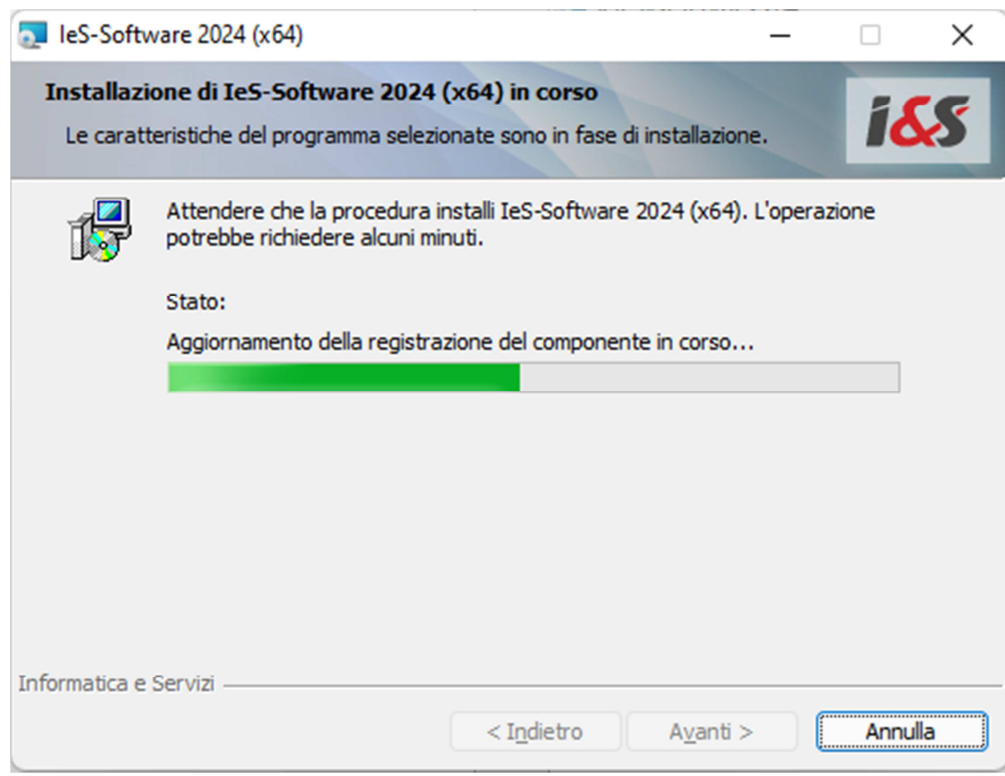

Un'ultima pagina avviserà quando l'installazione è terminata.

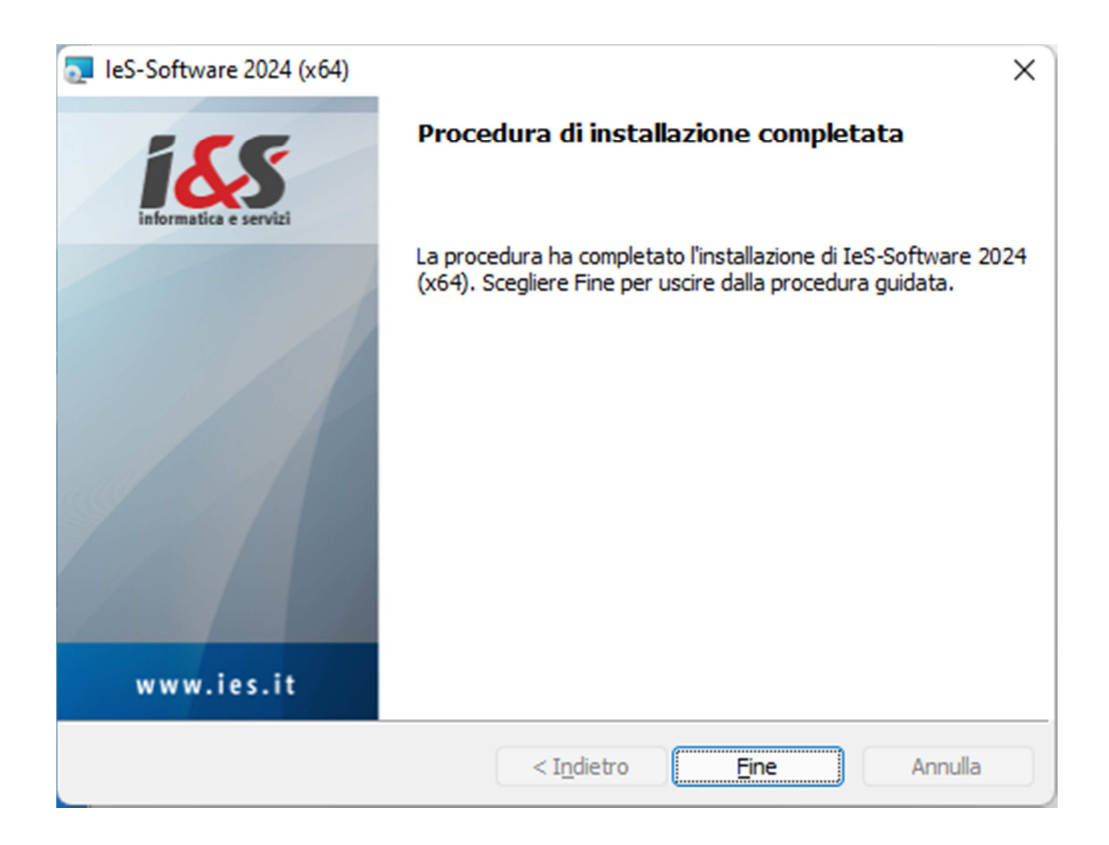

### **1.4 Primo avvio di CADPak (Riferimento a Windows 11)**

Dalla versione 2023 compresa la prima esecuzione **NON** deve più essere fatta come amministratore. Serviranno comunque i diritti di amministratore per la configurazione della tipologia della licenza. Al momento opportuno, a seconda della configurazione dell'utente sarà quindi possibile che siano richieste le credenziali di amministratore.

Cliccare sull'icona delle **App** di Windows 11

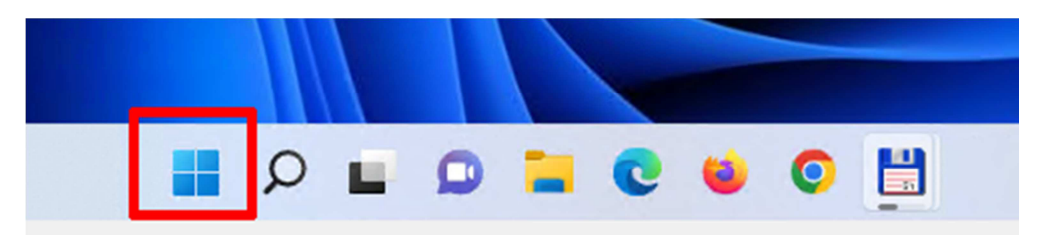

#### Cliccare su **Tutte le app >**

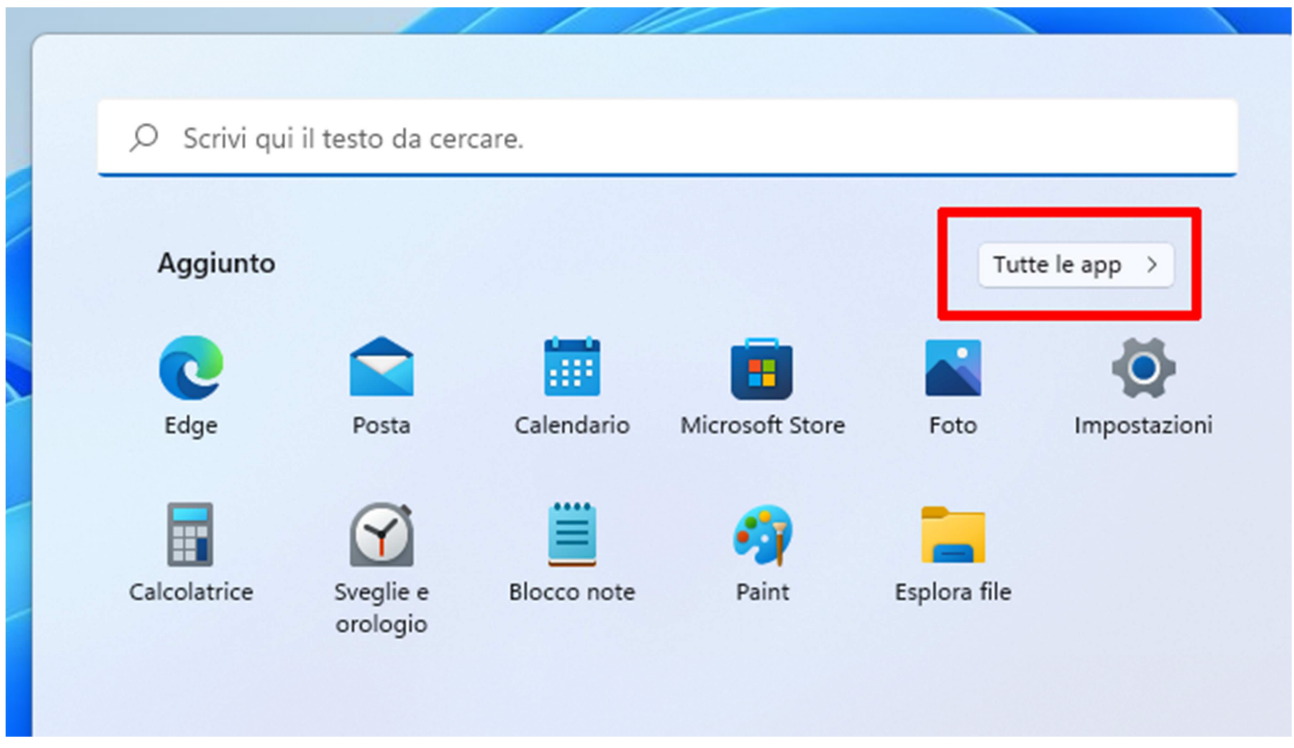

#### Cliccare su **Avvia I&S-Software**

![](_page_7_Picture_37.jpeg)

Il programma di configurazione (**CpStart**) si avvia e nel caso non sia mai stata configurata la tipologia di licenza, compare un messaggio che informa di questo:

![](_page_7_Picture_3.jpeg)

Dopo aver cliccato su **Ok**, è possibile che siano richieste le credenziali di amministratore:

![](_page_8_Picture_31.jpeg)

Quindi cliccare su **Sì** e comparirà un box per la richiesta della tipologia acquistata:

- Chiave hardware
- Internet

![](_page_8_Picture_32.jpeg)

Nel caso di chiave hardware si dovrà disporre della chiave ed aver già proceduto alla installazione dei driver come indicato nella e-mail ricevuta relativa alla licenza.

#### **Licenza internet**

Sarà sufficiente selezionarla e premere **Procedi**

![](_page_9_Picture_54.jpeg)

Cliccare su **OK** e **Chiudi** per terminare questa fase.

#### **Licenza Chiave Hardware**

Si selezioni la tipologia ed alla pressione del tasto Assegna, sarà richiesto di selezionare il file (key e pwd) di licenza ricevuti per e-mail.

Nel seguente box, selezionare il prodotto Autodesk nella versione che si desidera abbinare a CADPak.

#### I&S srl – Informatica e Servizi – Installazione del software CAD 2024 per Windows

![](_page_10_Picture_50.jpeg)

Il software CAD selezionato sarà messo in esecuzione.

![](_page_10_Picture_3.jpeg)

Solo in caso di attivazione di **Licenza internet** comparirà il box di autenticazione (login) in cui inserire le credenziali nome utente e password o importare un file di licenza. Tali credenziali saranno fornite da I&S all'acquisto della licenza ed inviate via e-mail.

E' possibile attivare una licenza sia direttamente on-line che a mezzo file di licenza. Il file di licenza va richiesto ad I&S (per e-mail) e la comunicazione dovrà contenere il codice indicato nel campo 'Identificativo'. Il bottone sulla sinistra dell'identificativo consente di copiare il codice nella clipboard per poi essere incollato nella e-mail di richiesta del file di attivazione.

![](_page_11_Picture_41.jpeg)

## **1.5 Test di avvio corretto**

Per verificare il corretto avvio del software CADPak è possibile visualizzare l'output nella riga di comando di AutoCAD (col tasto F2) o digitare il comando CPSTATUS che mostra un riepilogo della licenza. In caso di licenza internet utilizzare il comando CPAK\_LCINFO invece che CPSTATUS.

In caso di problemi contattare il supporto di I&S all'indirizzo supporto-cad@ies.it.

#### **1.5.1 Gestione licenza internet**

Se si sta facendo uso di una licenza di tipo internet, dal menu **I&S CAD** oltre ai vari comandi e moduli di CADPak è possibile accedere alla gestione della licenza:

![](_page_12_Picture_3.jpeg)

selezionando la voce **Informazioni licenza internet**, è possibile accedere alle informazioni della licenza, dei moduli attivati ed alla possibilità di revocare/rilasciare la licenza quando si debba ad esempio spostare la licenza su un diverso computer:

#### **O** Dettaglio licenza

![](_page_13_Picture_87.jpeg)

#### **Rilascio licenza** Se il bottone **Rilascio licenza** è abilitato la sua pressione consente di scollegare la licenza dal computer su cui si sta eseguendo CADPak OEM per poterla riutilizzare su altro computer.

Nel caso il bottone non fosse abilitato si prega di scrivere una e-mail a supporto-cad@ies.it descrivendo la necessità

Sul PC dove si desidera utilizzare la licenza avviare il software seguendo le indicazioni del paragrafo 1.4

## **2 Installazione MS-Access database Engine**

Nella versione a 64 bit, alcuni comandi di CADPak (tra cui **MDB1** che consente di esplorare in una griglia gli oggetti selezionati) necessitano della connessione ad un DB Access o SQL Server. E' necessario quindi procedere alla installazione e configurazione dei driver Microsoft non distribuiti direttamente con le versioni dei sistemi operativi Windows.

Si può installare MS-Access Database Engine op la versione MS-SQL Server 2005 Express. Nel dubbio utilizzare MS-Access Database Engine.

### **2.1 Se si dispone del DVD con il software I&S**

Dallo splash iniziale lanciare l'installazione di 'MS Access Database Engine' che non ha bisogno di alcuna ulteriore configurazione.

![](_page_14_Figure_1.jpeg)

## **2.2 Se NON si dispone del DVD con il software I&S**

E' necessario quindi procedere alla installazione e configurazione dei driver Microsoft non distribuiti direttamente con le versioni dei sistemi operativi Windows. Si può installare MS-Access Database Engine scaricando il pacchetto dal link:

https://www.ies.it/download/archivio-allegati/

e selezionando ACE – MS-Access DataBase Engine x64

Eseguire quindi il file AccessDatabaseEngine\_eng\_X64.msi che non ha bisogno di configurazione.

Nota Non installare questo componente se sulla macchina a 64 bit è installata una versione MS-Office a 32 bit.

### **2.3 Configurazione di MS SQL Server 2005 Express**

Se è stato installato SQL Server 2005 Express, è necessario configurare CADPak. Se non configurato, all'avvio di un comando che richiede la lettura/scrittura su database (ad esempio MDB1) comparirà il seguente errore

![](_page_15_Picture_3.jpeg)

Procedere alla configurazione di CADPak per utilizzo database in SQL Server Express:

Eseguire in AutoCAD il comando IMPOSTA di CADPak utilizzando il comando indicato in figura:

![](_page_15_Picture_6.jpeg)

Cliccare il bottone 'Scelta database…'

![](_page_15_Picture_53.jpeg)

e digitare nell'apposito campo la seguente stringa di testo: .\SQLEXPRESS e premere **OK**

![](_page_16_Picture_23.jpeg)

# **3 Installazione libreria blocchi**

La libreria dei blocchi installa una serie di blocchi raggruppati per tipologia.

## **3.1 Se si dispone del DVD con il software I&S**

![](_page_17_Figure_4.jpeg)

Selezionare 'Libreria blocchi' che installerà una libreria di blocchi per il software CADPak.

## **3.2 Se NON si dispone del DVD con il software I&S**

Scaricare il file di installazione della libreria dal sito: https://www.ies.it/download/archivio-allegati/ Eseguire quindi il file scaricato e salvato in una cartella del PC sui cui si desidera eseguire l'installazione.

## **3.3 Installazione**

Seguire la procedura guidata fino al termine dell'installazione.

#### **Document** Installazione x64 2024.docx